*МИНИСТЕРСТВО ОБРАЗОВАНИЯ И НАУКИ РОССИЙСКОЙ ФЕДЕРАЦИИ ГОСУДАРСТВЕННОЕ ОБРАЗОВАТЕЛЬНОЕ УЧРЕЖДЕНИЕ ВЫСШЕГО ПРОФЕССИОНАЛЬНОГО ОБРАЗОВАНИЯ «САМАРСКИЙ ГОСУДАРСТВЕННЫЙ АЭРОКОСМИСКИЙ УНИВЕРСИТЕТ имени академика С.П. КОРОЛЕВА» (Национальный исследовательский университет СГАУ)*

# **СОЗДАНИЕ КОМПЛЕКТА ТЕХНОЛОГИЧЕСКОЙ ДОКУМЕНТАЦИИ (В СРЕДЕ TECHCARD)**

Электронное методическое пособие

С А М А Р А 2 0 1 0

#### Составители: СМЕЛОВ Виталий Геннадьевич, ШУЛЕПОВ Александр Павлович

Методические указания предназначены для студентов обучающихся по специальности: 160301 Авиационные двигатели и энергетические установки, изучающих курсы «Технология производства АД и ЭУ», «Технология машиностроения», «Технологические методы обеспечения надежности деталей ГТД», и «Информационные технологии».

Разработано на кафедре производства двигателей летательных аппаратов.

**© Самарский государственный аэрокосмический университет, 2010**

# **СОДЕРЖАНИЕ**

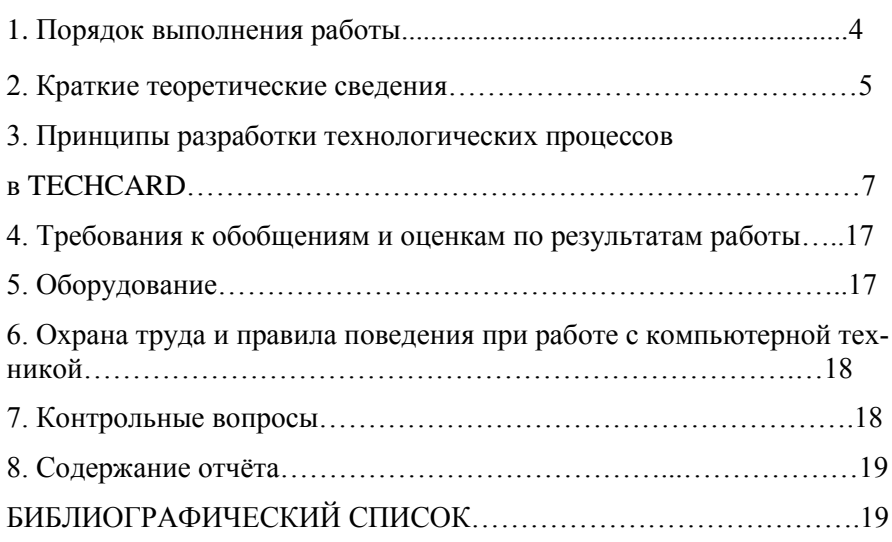

Цель работы: изучить принципы функционирования систем автоматизированной подготовки технологической документации.

Задачи работы: научиться разрабатывать технологическую документацию в автоматизированном режиме с использованием библиотек средств технологического оснащения.

### **1. ПОРЯДОК ВЫПОЛНЕНИЯ РАБОТЫ**

1. Перед началом лабораторного занятия студент обязан самостоятельно ознакомиться с данными методическими указаниями, усвоить теоретические сведения согласно п. 3, назначение и структуру объекта исследования (модуль TECHCARD) согласно п. 4, подготовить бланк отчёта. В начале занятия преподаватель производит проверку уровня подготовки студента к выполнению данной работы. В случае если уровень не соответствует перечисленным выше требованиям, студент не допускается к выполнению лабораторной работы.

2. Получить задание для выполнения работы (маршрут технологического процесса).

3. Включить компьютер, войти в операционную систему.

4. Запустить модуль TECHCARD.

5. Создать новый технологический процесс, задать параметры операций и переходов, добавить сведения о средствах технологического оснащения.

6. Добавить эскизы для 2 – 3 операций механической обработки.

7. Сгенерировать комплект технологической документации, выполнить проверку его корректности.

8. Сохранить файл на диске в папке «Мои документы».

9. Внести данные по работе в отчёт.

10. Выйти из модуля TECHCARD.

11. Записать выводы по работе согласно п.7.

12. Произвести защиту лабораторной работы согласно имеющемуся отчёту, созданным в результате работы файлам и контрольным вопросам, приведённым в п. 10.

### **2. КРАТКИЕ ТЕОРЕТИЧЕСКИЕ СВЕДЕНИЯ**

Для автоматизации подготовки технологической информации используются системы автоматизированного проектирования классов TDM (Technologic Data Management) и CAPP (Computer-Aided Product Processing). Системы данных классов предназначены для создания технологических процессов изготовления изделий и разработки комплекта технологической документации, а также обеспечивают полную информационную поддержку данных технологического процесса.

Информация о технологическом процессе в таких системах, как правило, представляется в иерархическом виде (рис. 1):

- $\triangleright$  на первом уровне сосредоточены данные, касающиеся проекта в целом;
- $\triangleright$  на втором уровне данные об операциях, выполняемых в технологическом процессе;
- $\triangleright$  на третьем уровне данные о технологических и вспомогательных переходах;
- на четвёртом уровне о средствах технологического оснащения.

В соответствии с порядком следования уровней информации выстраивается и порядок проектирования технологического процесса. Причём при создании маршрута в качестве основы могут использоваться техпроцессы-аналоги.

Основой автоматизации в системах TDM и CAPP являются базы данных (библиотеки), которые содержат информацию о стандартных и типовых средствах технологического оснащения, оборудовании, типовых переходах и операциях, припусках, режимах обработки, бланках документации установленной формы и т. д.

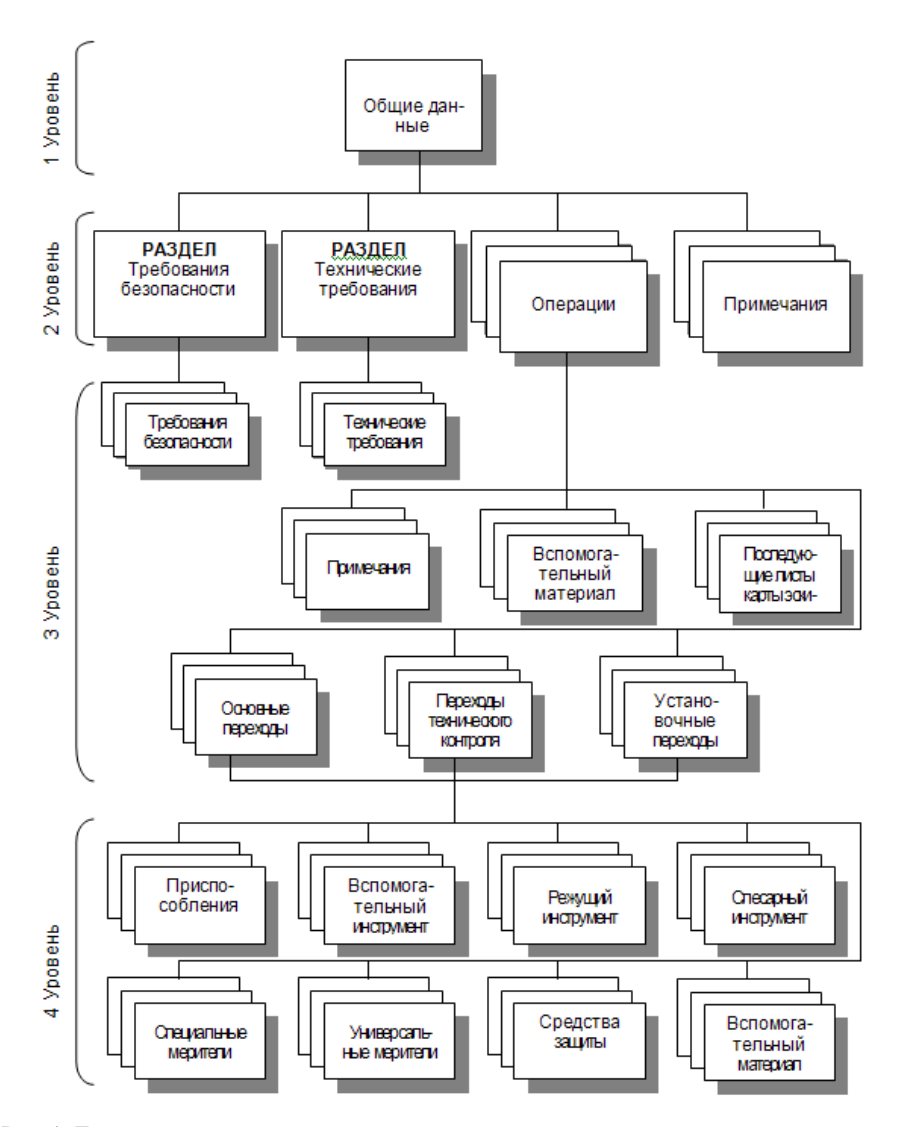

Рис. 1. Типовая схема представления данных в системах автоматизированной подготовки технологической документации

Основными преимуществами использования систем автоматизированной подготовки технологической документации являются:

- сокращение сроков технологической подготовки производства за счёт частичной автоматизации труда технолога;
- простота внесения изменений в разработанный технологический процесс;
- надёжность хранения данных за счёт возможности использования политик учётных записей и дублирования ценной информации;
- простота тиражирования:
- возможность совместной (коллаборативной) работы технологов над различными частями одного проекта;
- простота обмена информацией между различными подразделениями предприятия.

### **3. ПРИНЦИПЫ РАЗРАБОТКИ ТЕХНОЛОГИЧЕСКИХ ПРОЦЕССОВ В TECHCARD**

На рис. 2 представлено главное окно модуля TECHCARD, на котором указаны основные элементы управления, использующиеся в процессе создания технологических процессов.

Главное окно TECHCARD содержит главное меню в верхней части, панель кнопок рабочий стол и строку состояния в нижней части.

| <b>EXTECHCard: Проектирование техпроцессов</b>   |  |
|--------------------------------------------------|--|
| Файл<br>Проектирование Вид Установки Окно Помощь |  |
| DB. B · B · B / 168 2 10                         |  |
| Обозначение                                      |  |
| <b>И вЗ</b> КДМ 1000.00.00.010 М1 ТП             |  |
| <b>ФЕДКДМ 1000.00.00.010 М2 ТП</b>               |  |
| В КДМ 1000.00.00.010 МЗ ТП                       |  |
| 日号KДM 1000.00.00.010 M4 TП                       |  |
| Е <mark>©</mark> КДМ 1000.00.00.010 М5 ТП        |  |
|                                                  |  |
|                                                  |  |

Рис. 2. Главное окно программы проектирования

На рабочем столе отображается информация о редактируемых и просматриваемых в модуле проектирования техпроцессах.

Цветовые значки рядом с техпроцессами показывают текущее состояние техпроцесса: синий значок указывает, что документ открыт для просмотра, желтый – взят на изменение, но еще не редактируется; зеленый – взят на изменение и открыт на редактирование; красный – открыт на редактирование и изменен.

Техпроцесс в системе представляется в виде структурированного дерева, аналогичного дереву, которое представлено на рис. 1. В программе TECHCARD операции всегда являются папками, а переходы – «листьями».

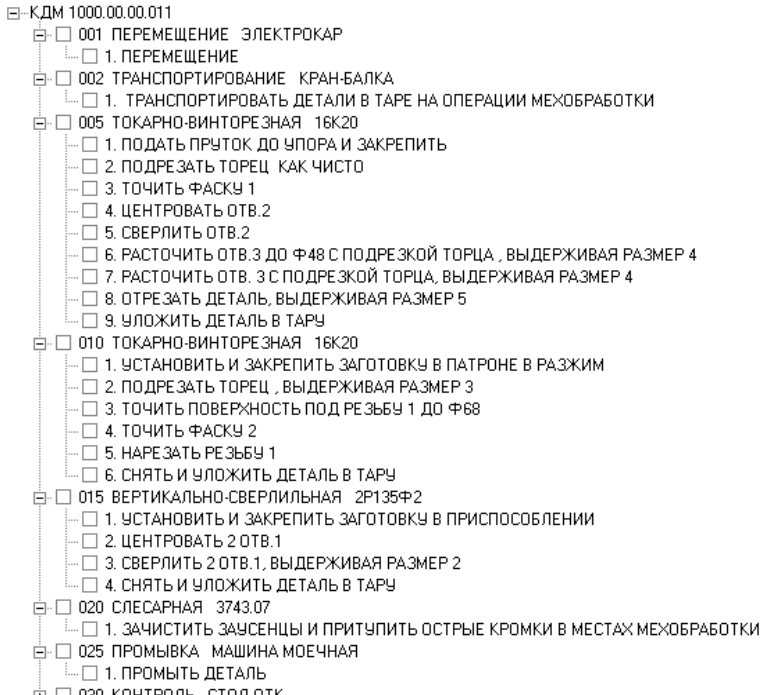

 $\overline{H}$   $\Box$  030 KOHTPOЛЬ СТОЛ ОТК

Рис. 3. Пример маршрутного дерева

Дерево маршрута обработки позволяет открывать и закрывать любые поддеревья маршрута. Если необходимо просмотреть содержимое какой-либо операции, достаточно раскрыть соответствующее поддерево. Можно одновременно раскрыть несколько поддеревьев, чтобы, к примеру, сравнить их содержимое.

В любой момент времени один из элементов дерева (папка или лист) является текущим и отмечается курсором. В целом разработка технологического процесса заключается в составлении маршрута и последовательной детализации его составляющих. То есть в последовательном добавлении и редактировании объектов маршрута.

Пункт "Файл" главного меню предоставляет команды для работы с файлами техпроцессов. Часть этих команд дублируется кнопками кнопочной панели (рис. 4).

Техпроцесс на изделие (деталь) создается 2 путями:

1. По команде Новый техпроцесс, или по команде всплывающего меню Новый техпроцесс, или по кнопке Создать новый техпроцесс главного меню программы проектирования ТП отображается следующий диалог (рис. 5)

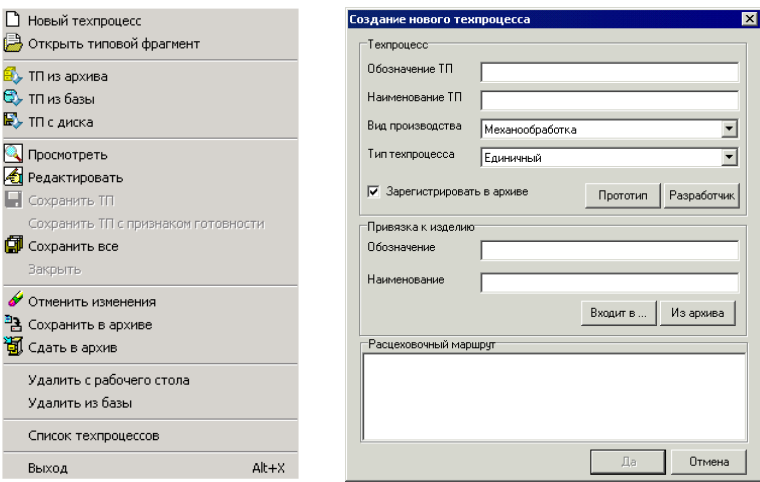

Рис. 4. Пункт меню "Файл" Рис. 5. Диалог создания ТП

2. На рабочий стол берется изделие (деталь) по команде всплывающего меню или кнопке Взять изделие в окне Изделия. По команде всплывающего меню или кнопке Создать ТП отображается следующий диалог (рис. 6).

При добавлении первой операции на дереве маршрута обработки должна быть корневая папка дерева. Затем воспользуйтесь кноп

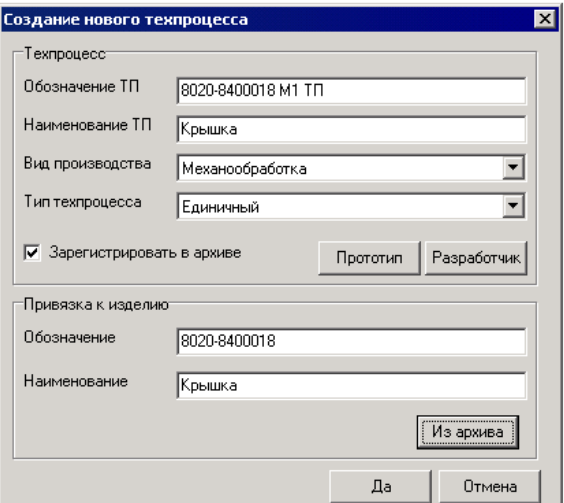

Рис. 6. Диалог создания нового ТП

кой "Операция" главной кнопочной панели или командой главного меню Проектирование / Операция / Добавить после чего появится диалог выбора операций (рис. 7, 8).

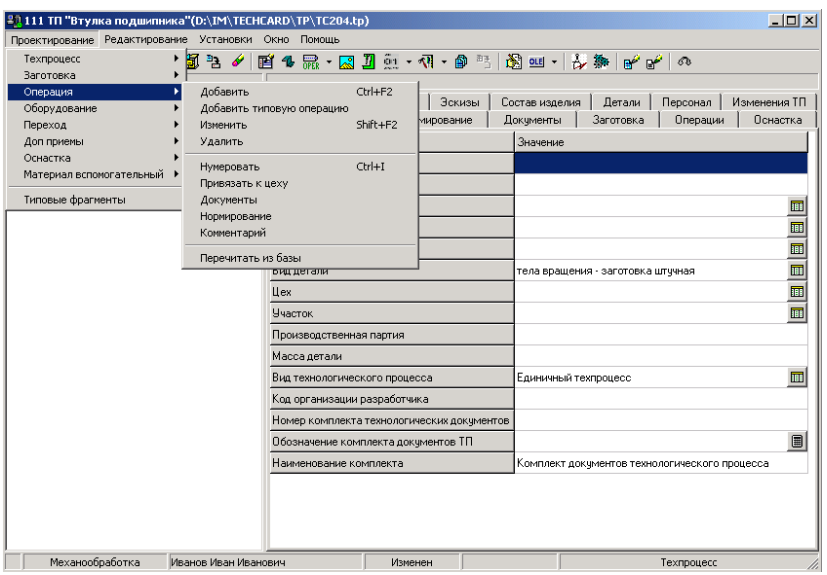

Рис. 7. Всплывающее меню для выбора операций

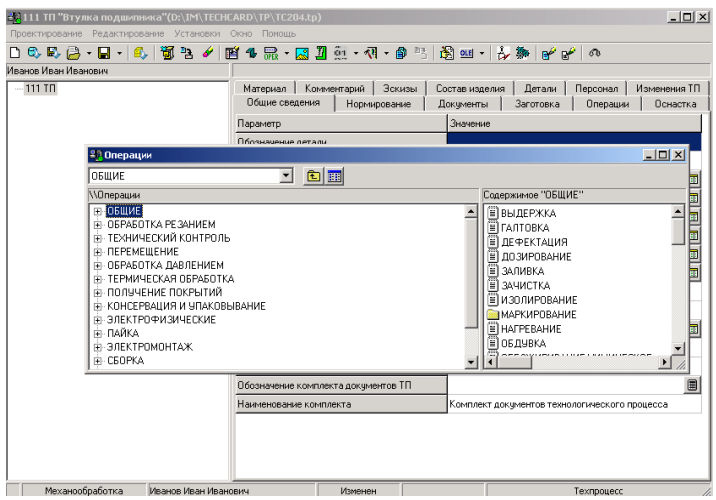

Рис.8. Диалог выбора операций

Для того чтобы выбрать требуемую операцию, необходимо дважды щелкнуть по операции-листу (папке, не содержащей папокпотомков) левой кнопкой мыши. Если операция добавляется в конец техпроцесса, то ей назначается номер, получаемый суммированием номера предыдущей операции и шага номеров операций. Если операция вставляется между другими операциями, то ей назначается номер предыдущей операции, увеличенный на единицу.

В результате дерево маршрута будет выглядеть следующим образом:

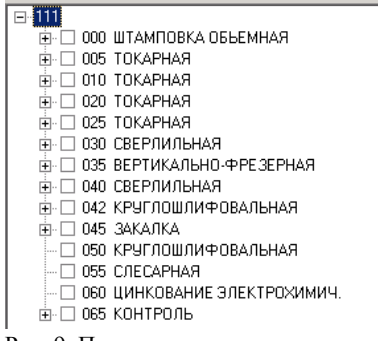

Рис. 9. Пример дерева маршрута

Для изменения номеров одной или сразу нескольких операций следует воспользоваться командой меню:

Проектирование/Операция/Нумеровать или соответствующей командой всплывающего меню страницы "Операция".

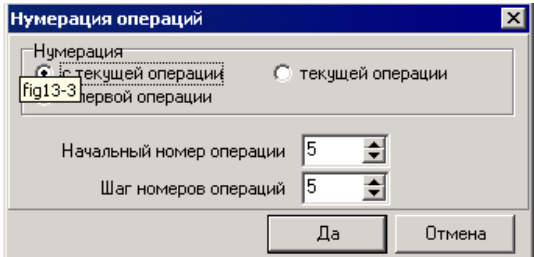

Рис.10. Диалог нумерации операций

В диалоге можно указать, как именно производить нумерацию: только текущей операции, всех операций техпроцесса или начиная с текущей операции до конца техпроцесса.

В поле "Начальный номер операции" указывается число, начиная с которого нужно производить нумерацию. В поле "Шаг номеров операций" указывается шаг, с которым нужно произвести нумерацию операций.

При выборе операции система заносит в поля рабочего окна "Цех" и "Участок" внутризаводской код цеха/участка, к которым привязана выбранная операция. Если операция не привязана к цеху/участку, то берется информация из общих сведений о детали. Замена цеха/участка производится по команде

Проектирование|Операция|Привязка к цеху главного меню или по команде "Привязка к цеху" всплывающего меню страницы "Операции".

Назначение оборудования выполняется по команде Проектирование| Оборудование|Добавить. После чего будет предложен каталог оборудования

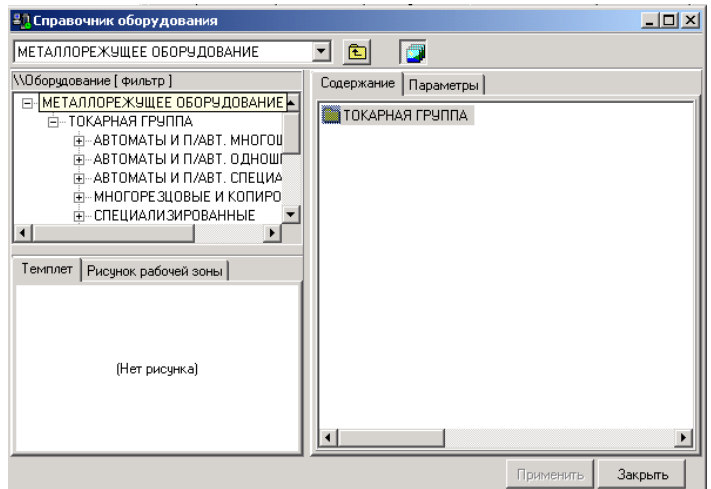

Рис. 11. Диалог выбора оборудования

Выбор оборудования производится путем указания соответствующей папки каталога оборудования. Если при настройке каталога оборудования было указано, что выбор оборудования производится по инвентарным номерам, то дополнительно должен быть выбран инвентарный номер оборудования на странице "Параметры".

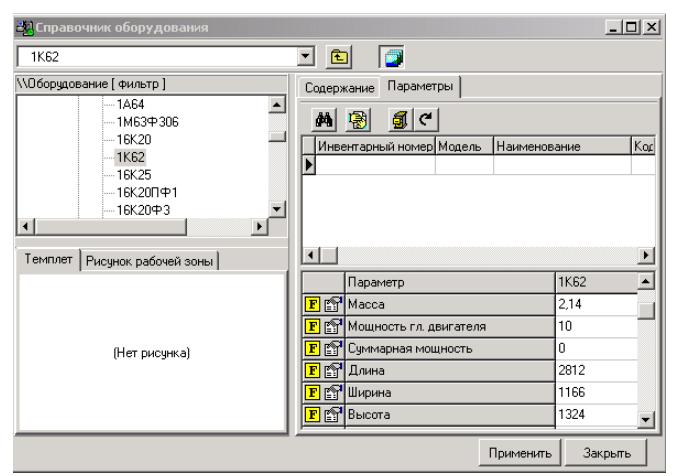

Рис.12. Страница "Параметры" в диалоге выбора оборудования

Подтверждение выбора производится по двойному нажатию левой кнопки мыши на нужном объекте или при нажатии кнопки "Применить", при этом окно выбора остается в активном состоянии, давая возможность не тратить время на повторное открытие при последующих выборах оборудования.

Заменить или удалить информацию по оборудованию можно при помощи соответствующих команд всплывающего меню страницы "Оборудование" или команд главного меню.

Далее на каждую операцию нужно назначить переходы.

Для добавления нового перехода необходимо установить курсор на дереве маршрута обработки на переход, после которого требуется добавить новый переход (при добавлении первого перехода в операцию текущей папкой на дереве должна быть папка операции).

Команды для работы с переходами содержит пункт главного меню Проектирование|Переход. Кроме того, можно воспользоваться кнопкой "Переход" (кнопочная панель редактора ТП), которая позволяет вызвать окно каталога для выбора переходов.

Информация о том, какие переходы допустимы для операции, определяется привязками переходы-операции, поэтому после указания команды Проектирование|Переход|Добавить, будет предложен каталог переходов, которые могут быть задействовано на текущей операции (при отсутствии привязок отображается все дерево переходов).

Для выбора перехода необходимо дважды щелкнуть по переходулисту (папке, не содержащей других папок) левой кнопкой мыши, при этом окно выбора останется в активном состоянии, давая возможность не тратить время на повторное открытие при последующих выборах переходов.

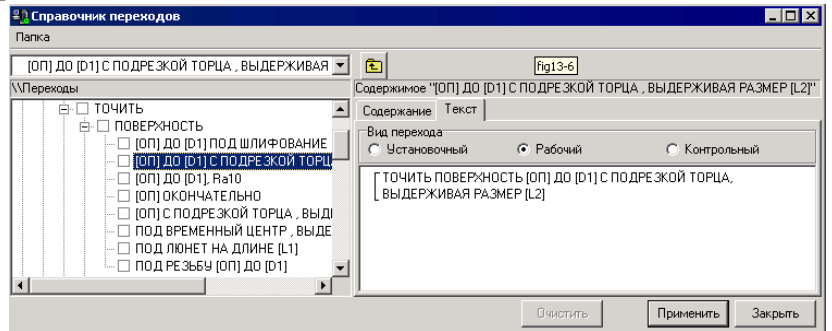

Рис. 13. Диалог выбора переходов

Например,

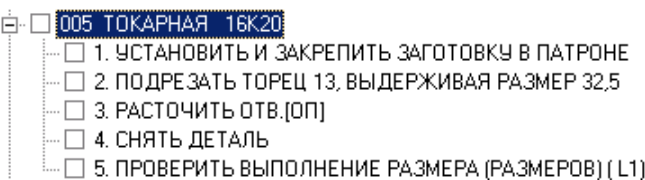

Далее на каждый из переходов необходимо назначить инструмент.

Оснастка на операцию назначается, меняется и удаляется на странице "Оснастка" с помощью соответствующих групп команд всплывающего меню Добавить, Заменить, Удалить.

Для создания эскизов используется AutoCAD R14 или R2000 в сочетании с системой CADMECH-T.

Следующий этап - необходимо создать операционные эскизы.

Существует возможность не создавать эскизы к операциям при помощи CADMECH-T (на базе ACAD), а использовать в качестве эскиза различные графические объекты и выводить их на бланке документа. Для этого существует понятие OLE с наименованием "Операционный эскиз OLE", типом "OLE-контейнер", типом записи ТП "Операции" и признаком "Исп. в бланках". Для того, чтобы эскиз появился на бланке, необходимо в редакторе бланков на поле рисунка "Кадр (редактирование)" указать признак "OLE-контейнер", идентификатор "OLE", имя – "операционный эскиз OLE".

Для выбора рисунка и привязки его к операции необходимо выполнить следующие действия: установить курсор на нужную операцию, нажать кнопку "OLE" кнопочной панели, в появившемся окне по правой кнопке мыши вызвать всплывающее меню, указать команду Добавить и выбрать графический объект.

Информация об объекте будет сохранена в файле техпроцесса/БД ТП.

После того, как все необходимые операции, переходы, оснастка введены и созданы эскизы, требуется получить выходные документы, просмотреть их по отдельности или в комплекте и отправить на печать.

Документы на операцию назначаются на странице "Документы", когда курсор на дереве маршрута обработки установлен на операцию или корневую папку. В последнем случае назначается набор документов на деталь (изделие). Документы, которые нужно сгенерировать, назначаются в список по команде всплывающего меню Добавить.

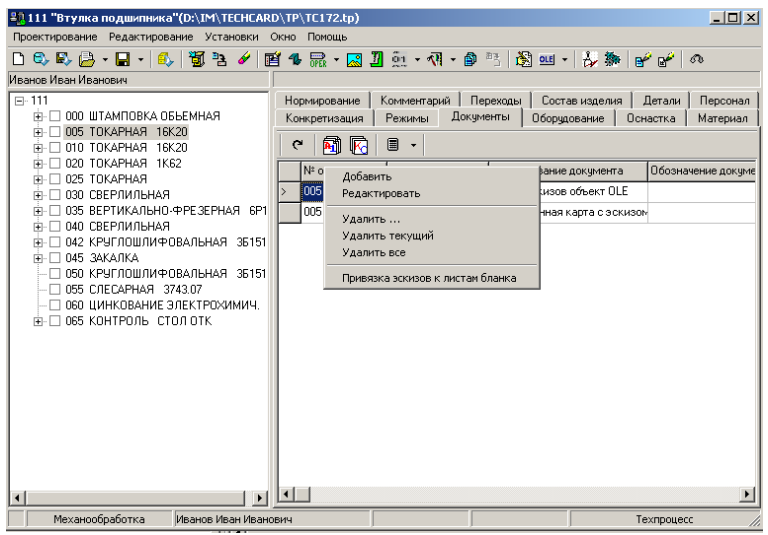

Рис. 14. Всплывающее меню при выборе документов.

В результате полученные выходные документы просмотрите по отдельности или в комплекте и отправьте на печать.

Выходными документами являются титульный лист, маршрутная карта, операционная карта, карта эскизов, ведомость технологической документации, ведомость оснастки.

### **4. ТРЕБОВАНИЯ К ОБОБЩЕНИЯМ И ОЦЕНКАМ ПО РЕЗУЛЬТАТАМ РАБОТЫ**

В выводах по работе необходимо проанализировать достоинства и недостатки автоматизированной подготовки технологической документации.

### **5. ОБОРУДОВАНИЕ**

Персональная ЭВМ в составе локальной вычислительной сети с установленной на ней системой TECHCARD.

# **6. ОХРАНА ТРУДА И ПРАВИЛА ПОВЕДЕНИЯ ПРИ РАБОТЕ С КОМПЬЮТЕРНОЙ ТЕХНИКОЙ**

К работе допускаются студенты, прошедшие инструктаж по охране труда и правилам поведения при работе с компьютерной техникой. Работа может выполняться только в присутствии преподавателя. Студентам запрещается приносить и пользоваться дискетами и компактдисками без разрешения преподавателя.

Строго запрещается использовать компьютеры в целях, которые не предусмотрены данной лабораторной работой.

# **7. КОНТРОЛЬНЫЕ ВОПРОСЫ**

- 1. Какие системы используются при автоматизированной подготовке технологической документации?
- 2. Какие основные задачи систем автоматизированной подготовки технологической документации?
- 3. В каком виде хранится технологическая информация в системах CAПP?
- 4. Каковы основные достоинства систем автоматизированной подготовки технологической документации? Каким образом можно создать новый технологический процесс?
- 5. Как создать ТП, частью которого является типовой или групповой ТП?
- 6. Как взять деталь из архива и создать для нее ТП?
- 7. Как сохранить в архиве и на жестком диске ТП, взятый из архива?
- 8. Как добавить или удалить операцию ТП?
- 9. Каков механизм и положительные стороны использования фильтрации выводимых в окнах «Изделие» и «Документация на изделие» файлов?
- 10. Как назначить и отредактировать переходы?
- 11. Как просмотреть данные по оборудованию, на котором выполняется обработка заготовки?

12.

- 13. Каким образом осуществляется нормирование времени на операции?
- 14. Как добавить к операции эскиз ОЛЕ, как его отредактировать или создать?

# **8. СОДЕРЖАНИЕ ОТЧЁТА**

Отчёт должен содержать следующую информацию:

- титульный лист;
- цель работы;
- задачи работы;
- конфигурация оборудования;
- данные по работе: технологический маршрут механической обработки с указанием моделей оборудования, перечень средств технологического оснащения;
- результаты формирования документации: объём и состав сгенерированной документации;
- выводы по работе.

# **БИБЛИОГРАФИЧЕСКИЙ СПИСОК**

1. Компьютерные технологии в науке, технике и образовании: Учеб. пособие / Под общ. ред. А.И. Промптова. – Иркутск: Изд-во ИрГТУ, 2000. – 396 с.

2. САПР изделий и технологических процессов в машиностроении / Р. А. Аллик, В. И. Бородянский, А. Г. Бурин и др.; Под общ. ред. Р. А. Аллика. – Л.: Машиностроение. Ленингр. отд-ние, 1986. – 319 с.: ил.

3. Системы автоматизированного проектирования технологических процессов, приспособлений и режущих инструментов: Учеб. для вузов по спец. "Технология машиностроения", "Металлорежущие станки и инструменты"/С. Н. Корчак, А. А. Кошин, А. Г. Ра-кович, Б. И. Синицын; Под общ. ред. С. Н. Корчака. – М.: Машиностроение, 1988. – 352 с.: ил.

4. Ли К. Основы САПР (CAD/CAM/CAE). – СПб.: Питер,  $2004. - 560 \text{ c} \cdot \text{m}$